# マニュアル(No.07)

## ◆ テキストの配置と調整の仕方 ◆

### <= パターン2 =>

### <- テキストを3列に分ける 一>

# < Ver.1.2 >

<名前データ> 270507 name.txt

<名前データ (配置用に修正) > 270507 name-s.txt

<元データ 01> 270507\_01.pdf

<元データ 02> 270507\_02.pdf

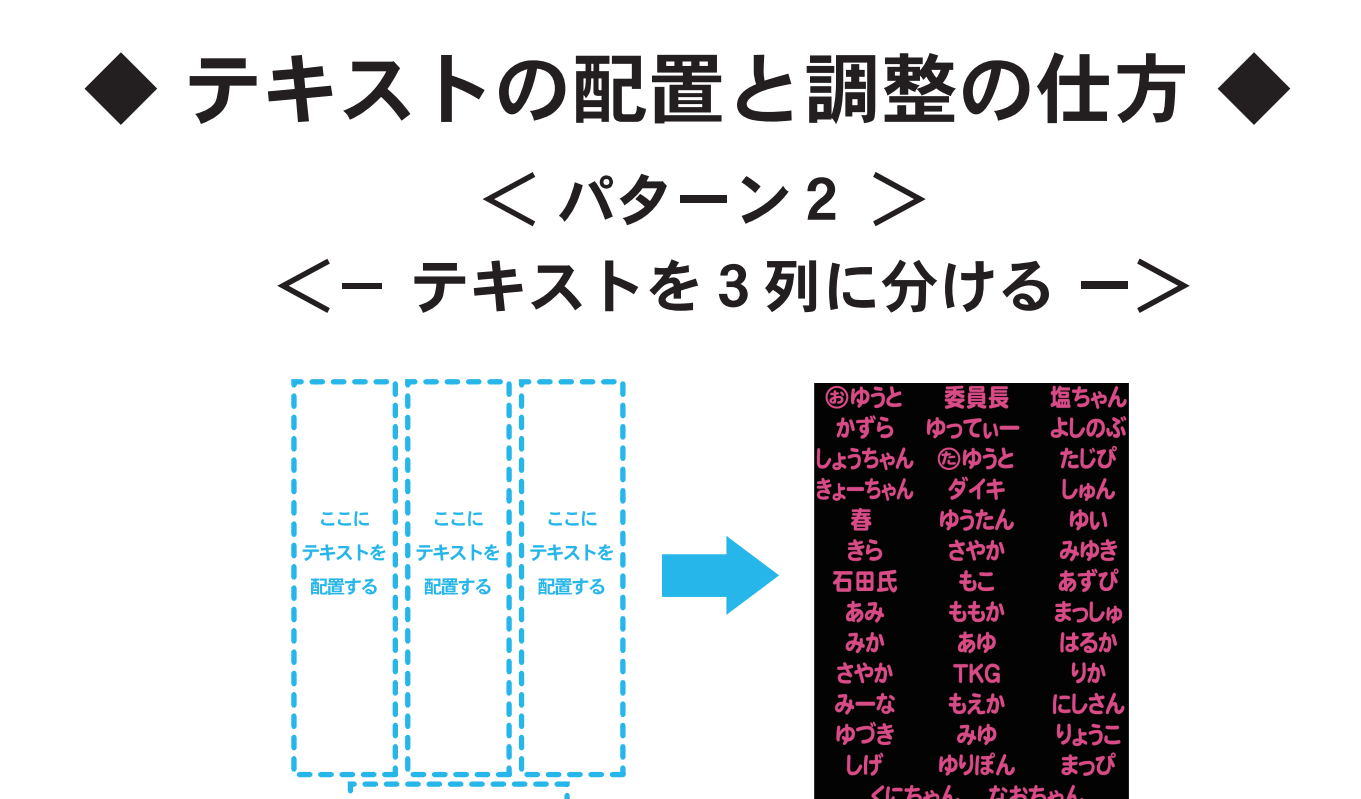

<テキストの調整基本10項目>

※トラッキングとは、文字と文字の間をあける調整のことをいう

- 1. 文字サイズは通常は30pt以上の文字サイズにする
- 2.30ptより小さい場合、縦幅(垂直比率)を調整して縦長にして、 文字サイズを大きく見せる
- 3. 行間を空けて見やすいようにする
- 4.縦幅と横幅を100%に戻してからトラッキング(※)設定をする あまりマイナスにしすぎると文字がひっつくのでやりすぎない -40~40くらいを目安にする
- 5.トラッキング(※)をして、あいだをあけすぎると 読みづらくなるので、文字の横幅(水平比率)を調整する
- 6.トラッキング(※)をやりすぎないために、 文字の横幅(水平比率)を調整する
- 7.水平比率 ( 横幅 ) と垂直比率 ( 縦幅 ) を調整するときは 115%~120%くらいがいい感じになる あまりやりすぎないようにする
- 8.名前と名前の間に少し広めのスペースをあける場合は 半角スペース、または、全角スペースを入れる
- 9.四角くない、円形や形の変形した枠内にテキストを入れる場合、 各行の先頭の文字の前には、半角スペースを入れて調整をする
- 10.テキストの順番はなるべく変えないほうがいい

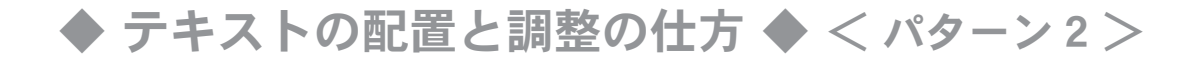

① name フォルダの中の name.txt ファイルを、

### 配置用に修正する

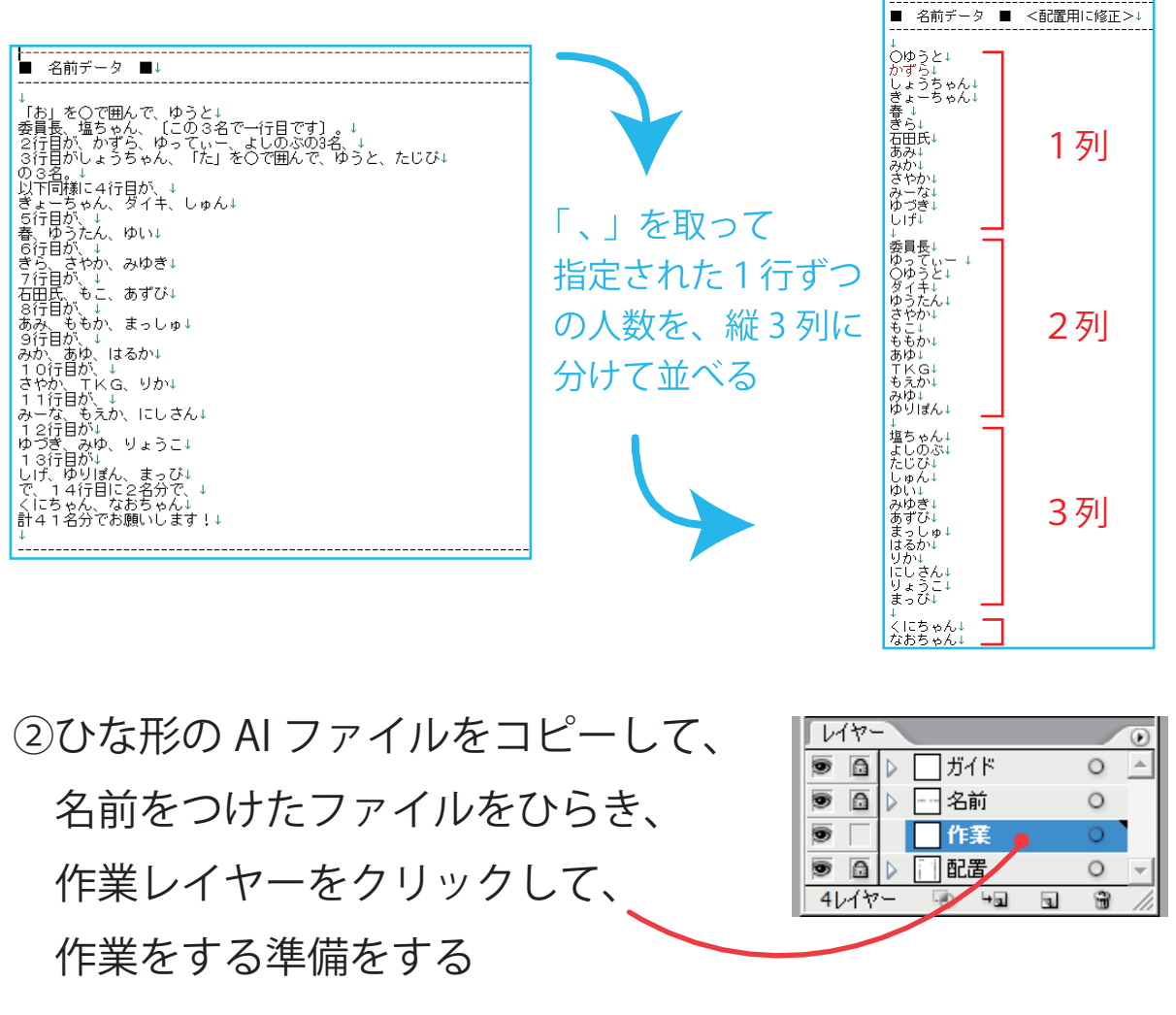

 $+40 \sim \times 100$ ③ここでは、3列に分けて、  $0000$  $| \circ \circ \circ$  $0000$  テキストを挿入し、  $0000$  $0000$  $\infty$  $0000$  $0000$  $: 0000$  最後の行は名前が2つなので  $0000$  $0000$  $: 0000 :$  1行だけ分けて下中央に  $\infty$   $\infty$   $\infty$   $\infty$   $\infty$  $0000$  $0000$   $| 10000 | 10000$  配置する  $0000$  $0000$  i:  $0000$  i:  $0000$  $0000$   $|! 0000$   $|!$  $0000$  $0000$  $: 0000$  $0000$  $0000$  $0000$  $0000$  $\mathcal{O}(\mathcal{O})$  $\mathsf{i}\,\mathsf{o}$ 000  ◆ テキストの配置と調整の仕方 ◆ < パターン 2 >

④ name.txt の配置用に修正した 枠の中の左側に入れるテキストを 選んで、 Ctrl+C でコピーして → 委ゆ○ダゆさももあてた】 員っゆイうやこもゆにもいましょう 長てうキたか → か→ G 〜 長てうキたか → か→ しょしょうと → ん→ パソコンに記憶させる のTもみり<br>Tもえゆ→<br>やりばん→<br>ゆりばん→

⑤ イラストレータにテキストを貼り付ける前に 文字の書体を設定する 書体は A-7( DFG 太丸ゴシック体 ) を使用する

1)「ウィンドウ」→「書式」→「文字」

で文字パレットを表示する

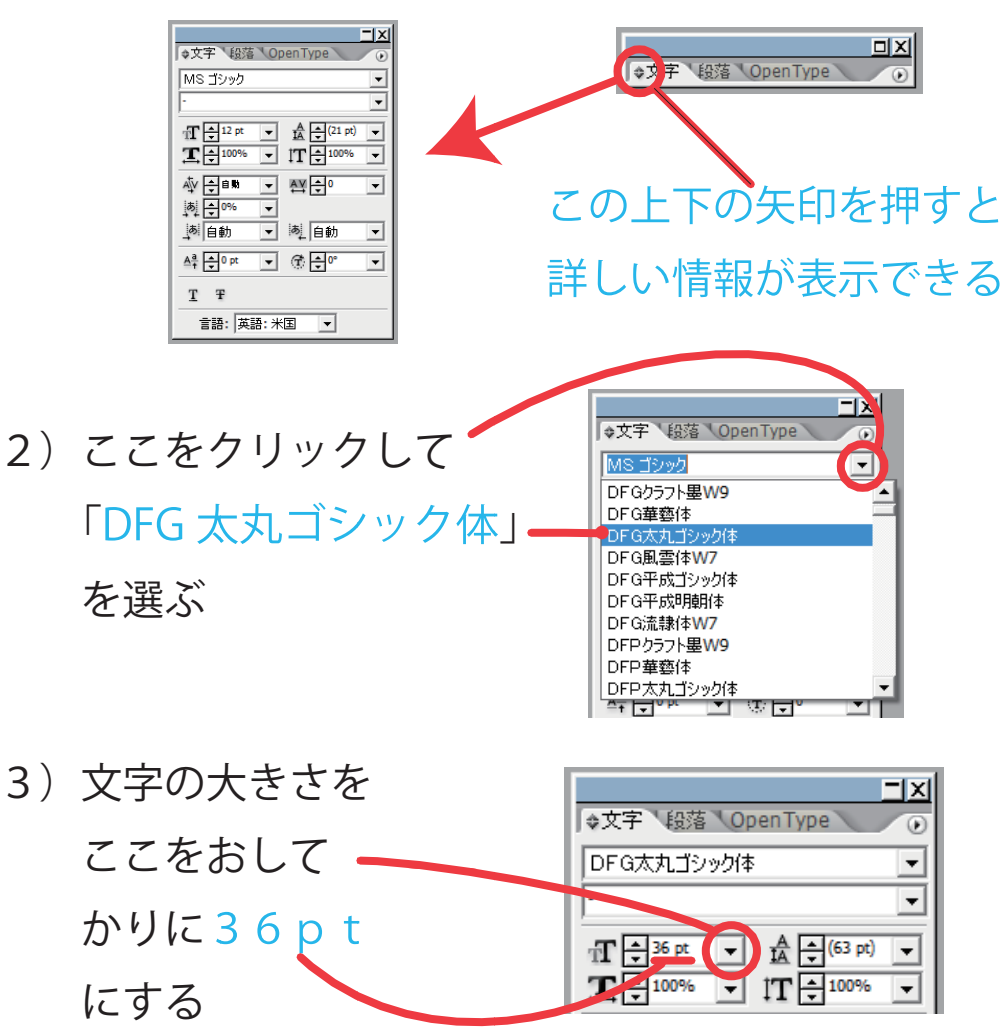

◆ テキストの配置と調整の仕方 ◆ < パターン 2 >

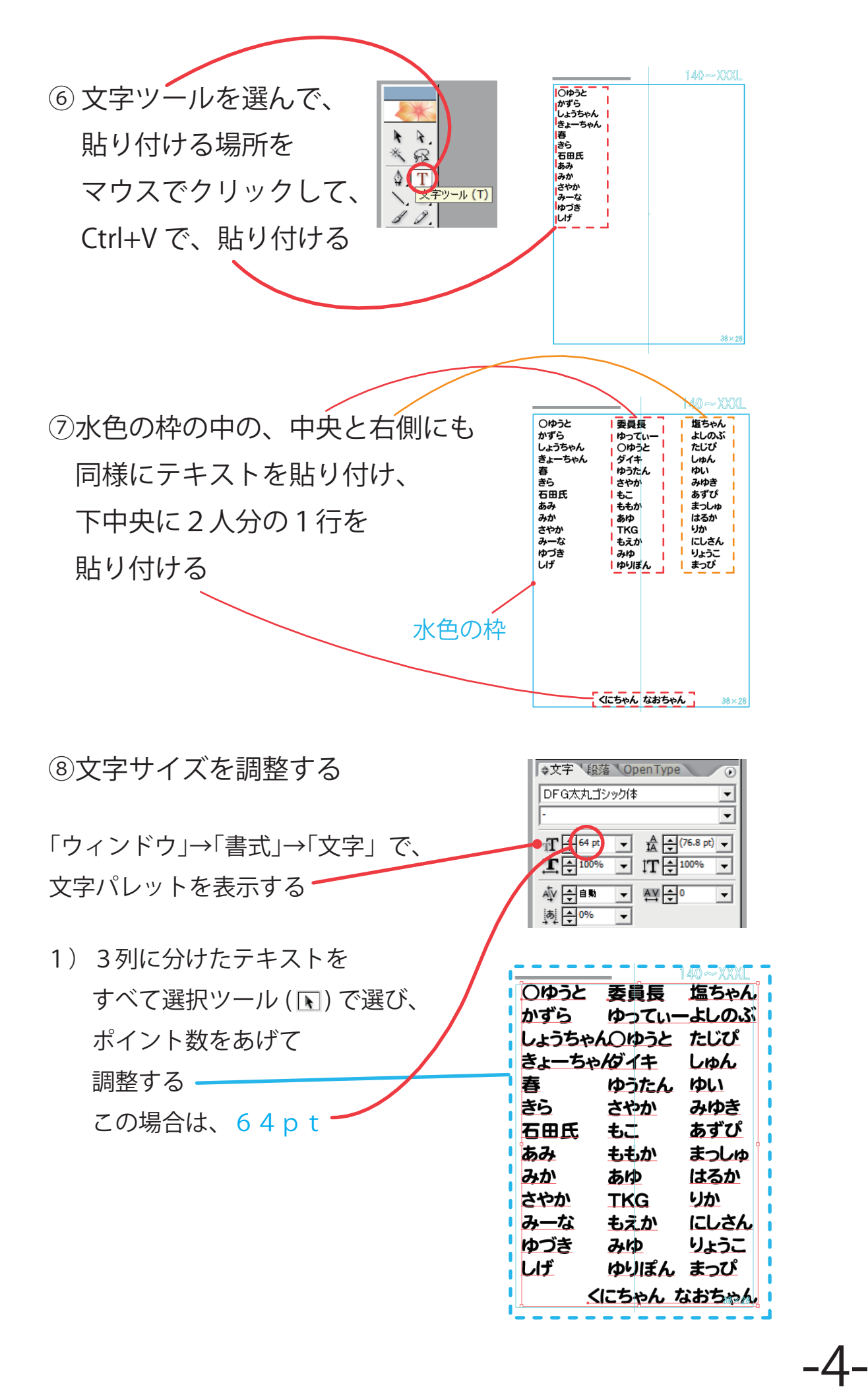

◆ テキストの配置と調整の仕方 ◆ < パターン 2 >

2) テキストを選択ツール (■) ですべて 選んだ状態で、 段落パレットを表示して、 中央揃えをクリックする

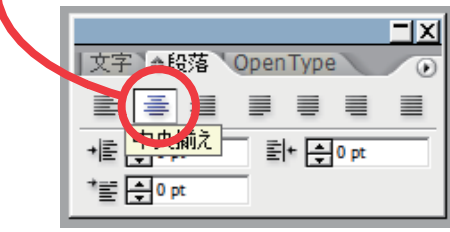

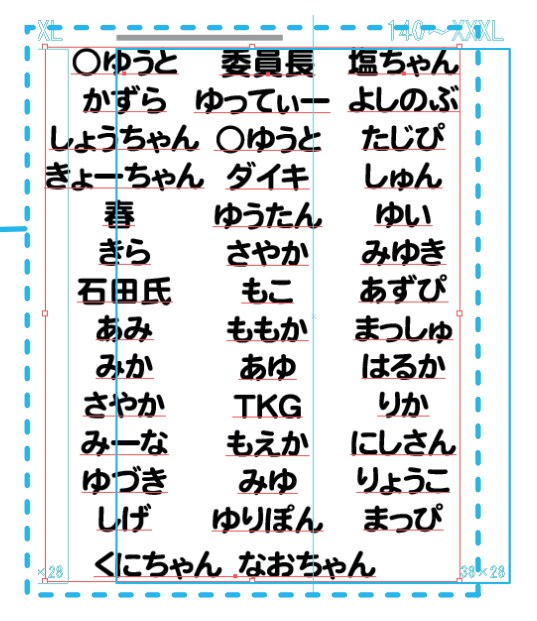

#### この場合、中央揃えをすると、テキスト全体は 左側にずれるが、列ごとの文字は中央揃えになる

3) 左側にずれたテキスト全体を うまく水色の枠におさめるように 右側に移動し、3列に分けた 各テキストの横幅を調整するところを バランスを見て決める

春

きら

石田氏 あみ

みか さやか みーな

ゆづき しげ

4)文字数が多く、ほかより 飛び出ているところは、 調整が必要なので、ここでは、 水平比率を 85%~ 75% くらいを 目安にして調整する

矢印で示した名前がほかの名前に比べると 飛び出ていてバランスがわるいので 調整が必要

くにちゃん なおちゃん 38×28

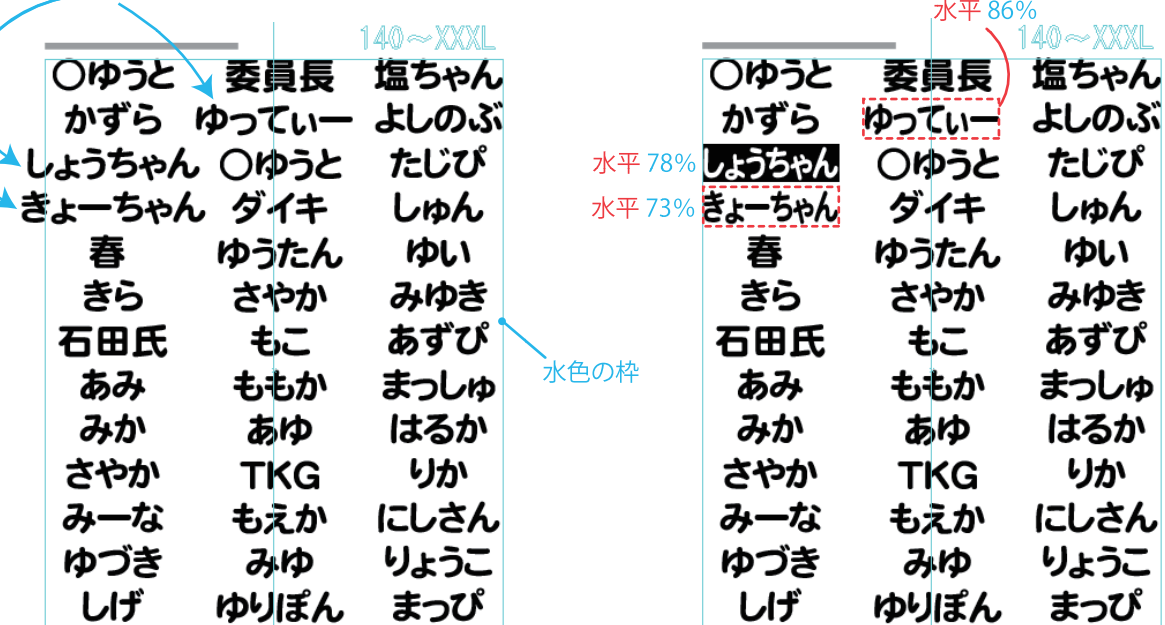

くにちゃん なおちゃん \*\* \*\*

◆ テキストの配置と調整の什方 ◆ < パターン2 >

⑨行間隔(行と行の間)の調整をする Alt をおしながら、上下の矢印 (↑↓) キーをおすと、行間隔が変えられる

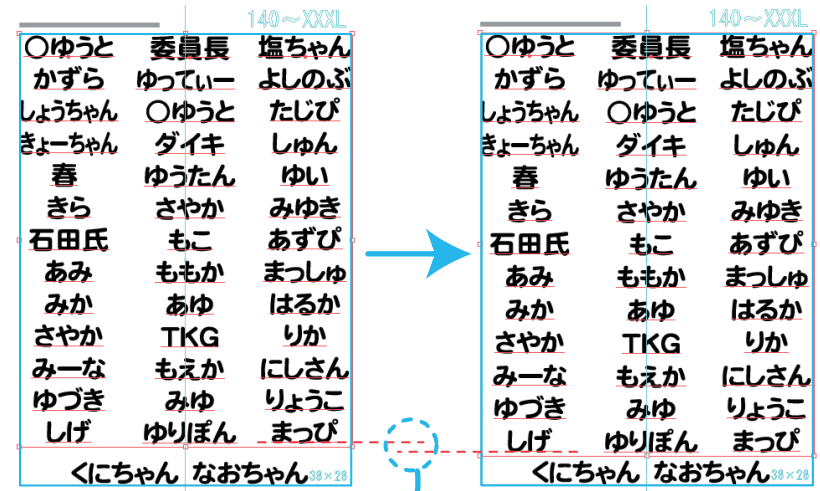

76.8ptから78.8ptにして、2pt増やし行間隔をひろげる ここでは、Alt をおしながら、下矢印 (↓) キーを 1 回おして、

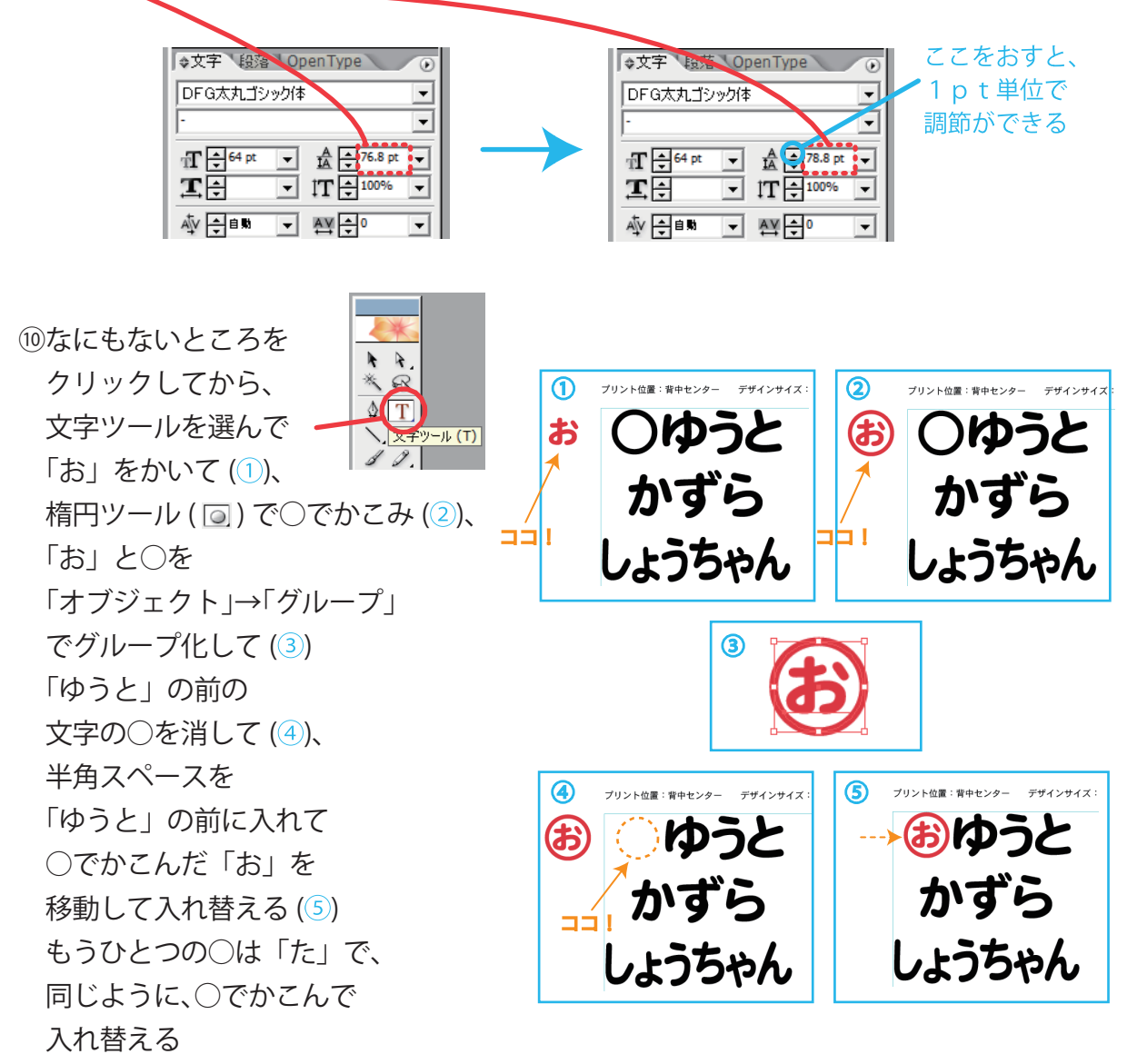

-6-

◆ テキストの配置と調整の仕方 ◆ < パターン2>

⑪ できたら、すべてを選択ツールで四角くかこって選んで、

Alt を押しながらドラッグして、

あいているところにコピーをとっておく

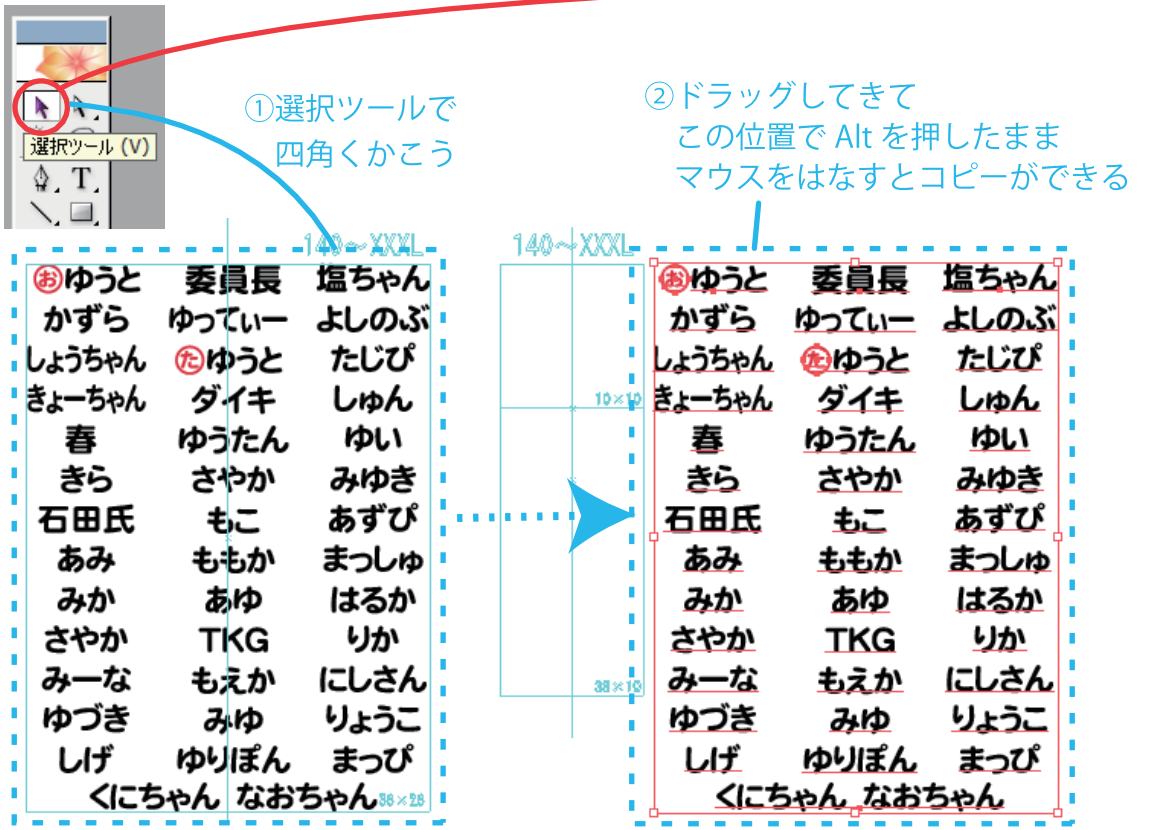

#### ⑫ アウトライン化する

- 1)選択ツール (■) でテキストをすべて選ぶ 「書式」→「アウトラインを作成」で、 まず、テキストをアウトライン化する
- 2) つぎに選択ツール (■) で ○でかこった「お」と「た」の○がパスなので そのパスでかいたオブジェクト (絵) をすべて選ぶ 「オブジェクト」→「パス」→「パスのアウトライン」で、 オブジェクトをアウトライン化する

◆ テキストの配置と調整の什方 ◆ < パターン2 >

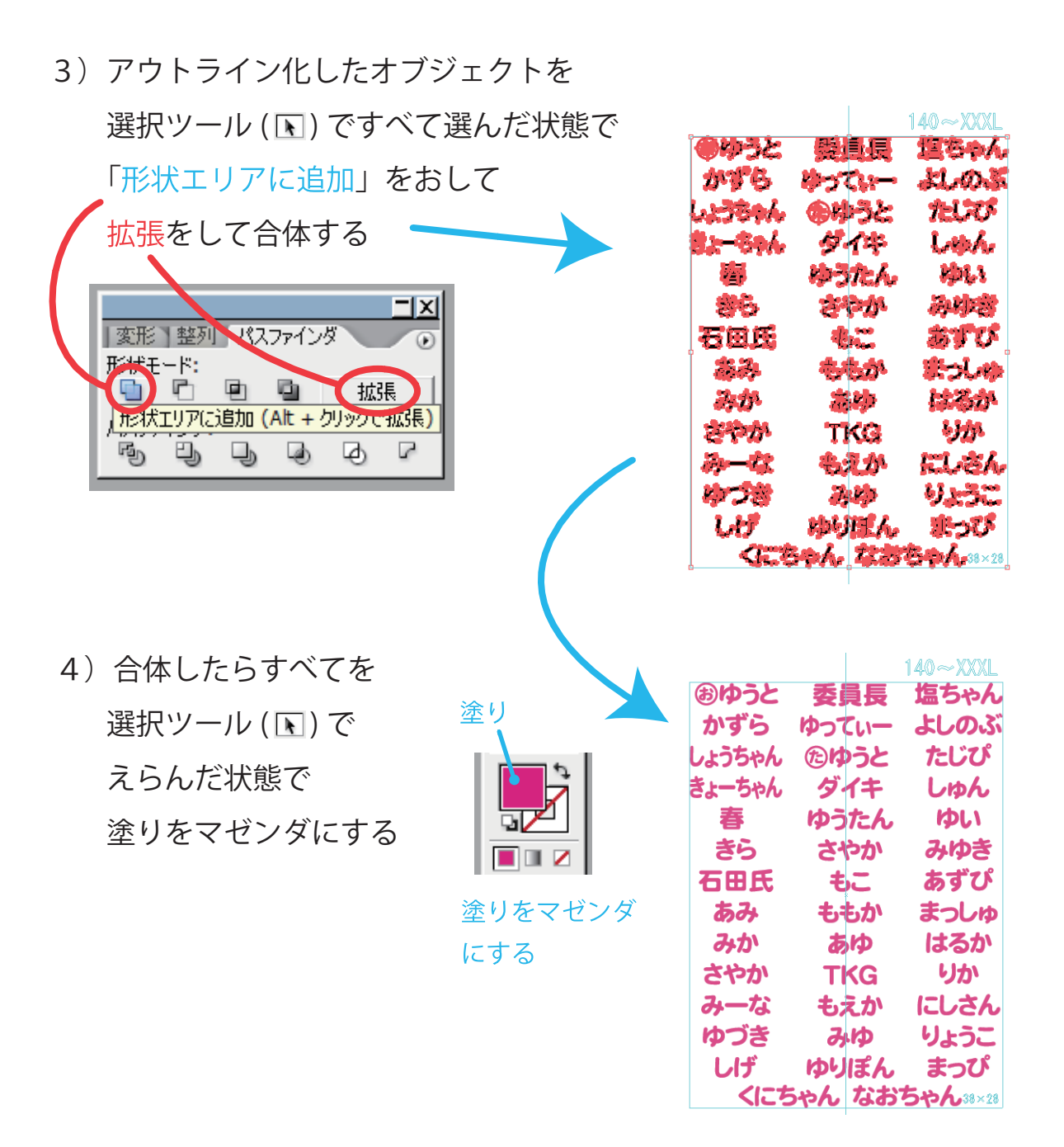

⑬ 縦横最大(縦 380mm× 横 280mm)にする

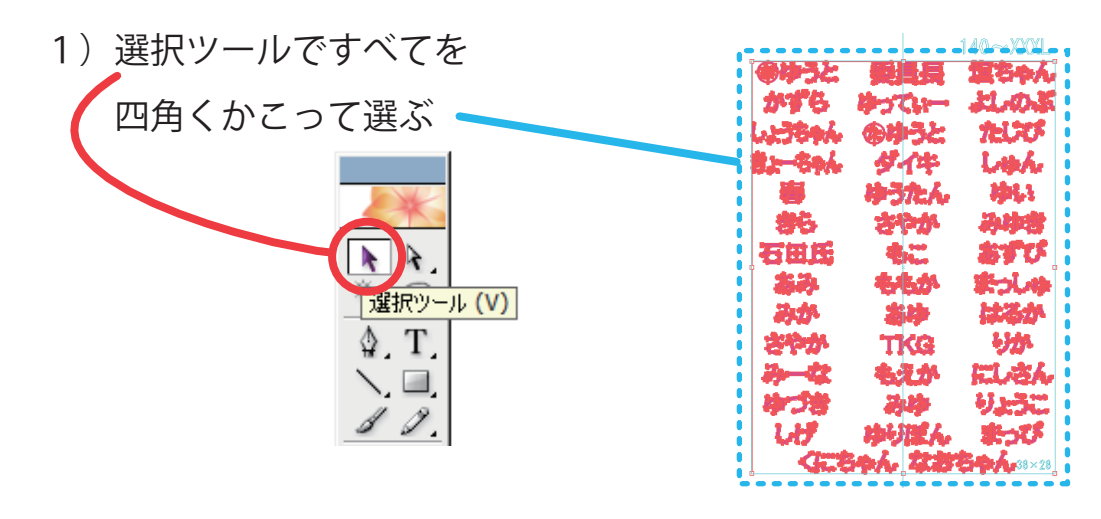

-8-

◆ テキストの配置と調整の仕方 ◆ < パターン2>

- 2)「ウィンドウ」→「変形」パレットを表示する。  $\overline{\mathbf{r}}$ 変形 整列 パスファインダ または、「パスファインダ」の 009 X: 891.671 mm<br>009 X: 891.671 mm<br>009 Y: 85.509 mm H: 379.809 mm 2つ左どなりの「変形」をクリックする  $\frac{8}{2}$  $\triangle:$   $\overline{0^{\circ}}$  $\boxed{\bullet}$   $\boxed{\sigma}$ :  $\boxed{0^\circ}$  $\blacktriangledown$
- 3)「縦横比を固定」をしない状態にする

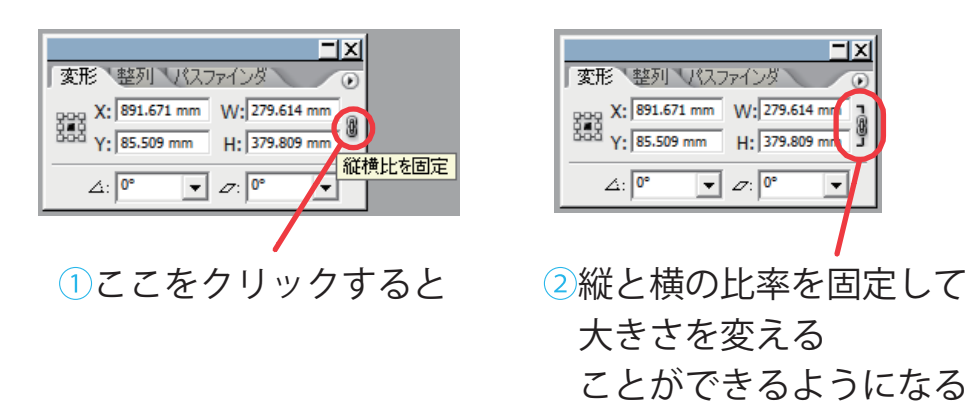

③今回は、縦横比を固定しない状態のままにする

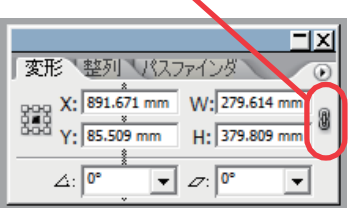

4)W:280 H:380 と入力して Enter をおす

 Wが横幅で、Hが縦幅 140~XXXL おゆうと 委員長 塩ちゃん かずら ゆってぃー よしのぶ  $-|x|$ しょうちゃん 心ゆうと たじぴ 「変形、整列 パスファインダ きょーちゃん ダイキ しゅん 000 X: 891.671 mm<br>000 Y: 85.509 mm H: 379.809 mm 春 ゆうたん ゆい - 8 きら さやか みゆき  $\triangle:$   $\boxed{0^{\circ}}$  $\boxed{\blacksquare}$   $\varnothing$ :  $\boxed{0^\circ}$  $\overline{\phantom{a}}$ あずぴ 石田氏 もこ まっしゅ あみ ももか W: と H: の数字を消して みか あゆ はるか 280 と 380 とキーボードから さやか **TKG** りか 打ち直す みーな もえか にしさん ゆづき みゆ りょうこ  $\overline{\mathbb{R}}$ レげ ゆりぽん まっぴ 「変形、整列 パスファインダ  $\overline{(\cdot)}$ くにちゃん なおちゃん ※※※ pag X: 891.671 mm W 280 m n<br>333 Y: 85.509 mm H (280 m n 8 横幅が 280mm に縦幅が 380mm になる  $\triangle:$   $\boxed{0^{\circ}}$  $\boxed{\mathbf{v}}$   $\varnothing$ :  $\boxed{0^\circ}$  $\overline{ }$ 

### ◆ テキストの配置と調整の仕方 ◆ < パターン2 >

(4) 水色の枠から少しずれていたら、選択ツール (■) で すべてを選んでから、キーボードの矢印(←↑↓→)キーを押し、 全体の位置を水色の枠にあわせる この場合、全体が微妙に少し右にずれているので 左矢印(←)キーを押して調整する 水色の木 記写  $100$ ①全体が微妙だが少し右にずれているので ②水色の枠の右側にあわせる ※少しぐらいのずれは、それほど気にすることはないが、修正するほうが望ましい ⑮ 配置レイヤーをクリックして  $\overline{V1}$  $\overline{\bullet}$   $\overline{\mathbf{a}}$   $\triangleright$   $\Box$   $\sharp$   $\dashv$   $\dashv$  $\Delta$  $\circ$  青く反転させ、ロックを 画 ▷ 一名前  $\circ$ O) ▷ ■■作業  $\circ$  クリックして解除する ■配置  $4\nu$  $\mathbf{H}$ 同命 R. 16 長方形ツールを選んで ━ ×  $\mathbb{R}$  水色の枠をひとまわり大きく四角くかこい、 長方形をかく ここでは、 長方形ツール (M)  $\sum$  塗りの色は黒にする 長方形ツールで水色の枠の 少し左上からドラッグしていく 塗り おゆうと 李眉長 かずら ゆってぃー ▉◨◪ しょうちゃん (ら)ゆうと 塗りを黒 きょーちゃん ダイキ にする 春 ゆうたん きら さやか

水色の枠

◆ テキストの配置と調整の仕方 ◆ < パターン2 >

⑰ 完成!

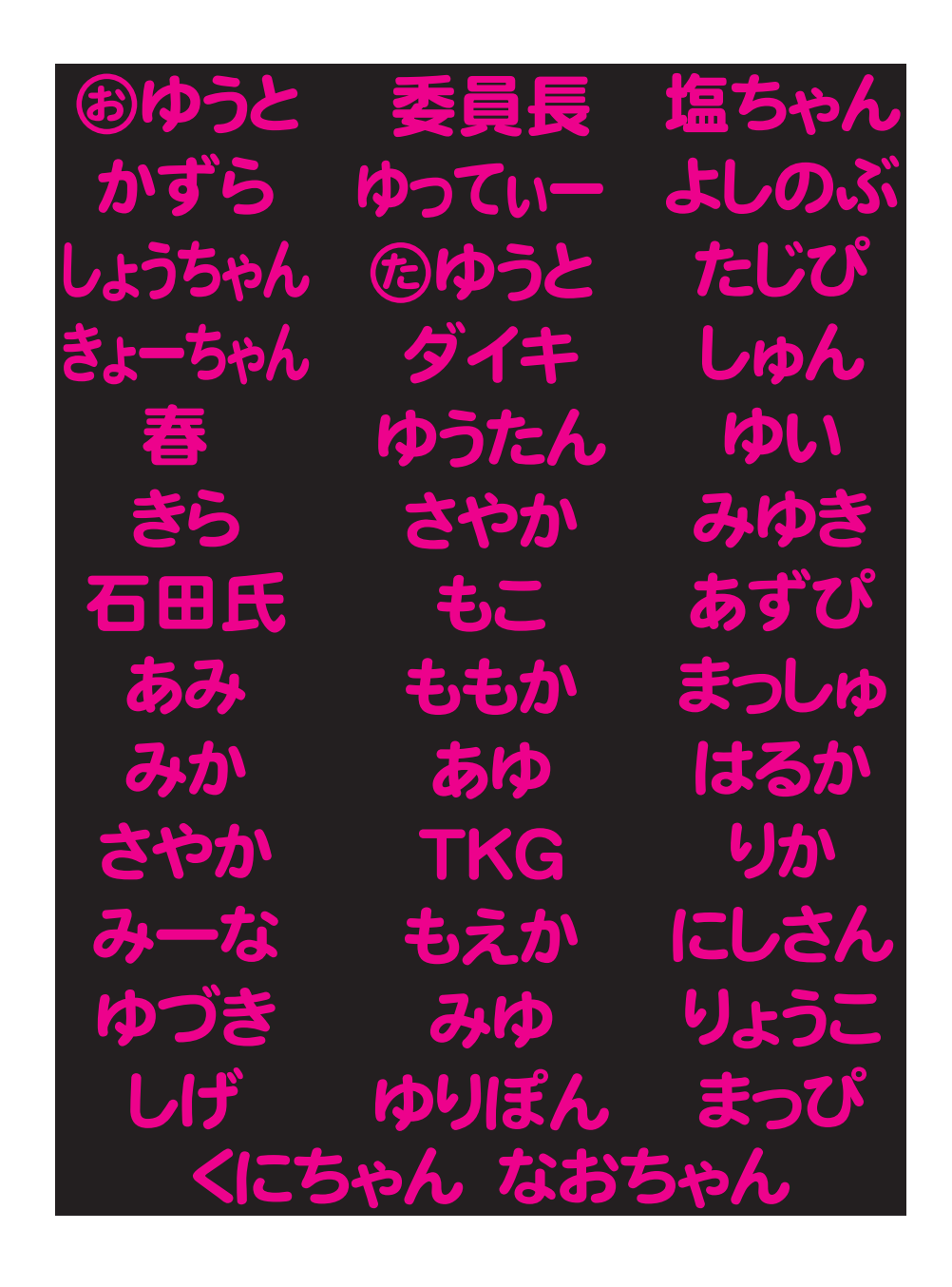